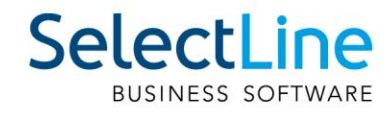

# SelectLine API Installation und Unterschied COM

25.11.2019/mk/V1.0

SelectLine Software AG Achslenstrasse 15, 9016 St. Gallen, Schweiz T +4171 282 46 48, info@selectline.ch, www.selectline.ch

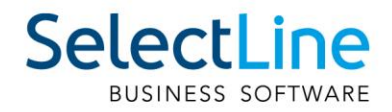

## **Inhalt**

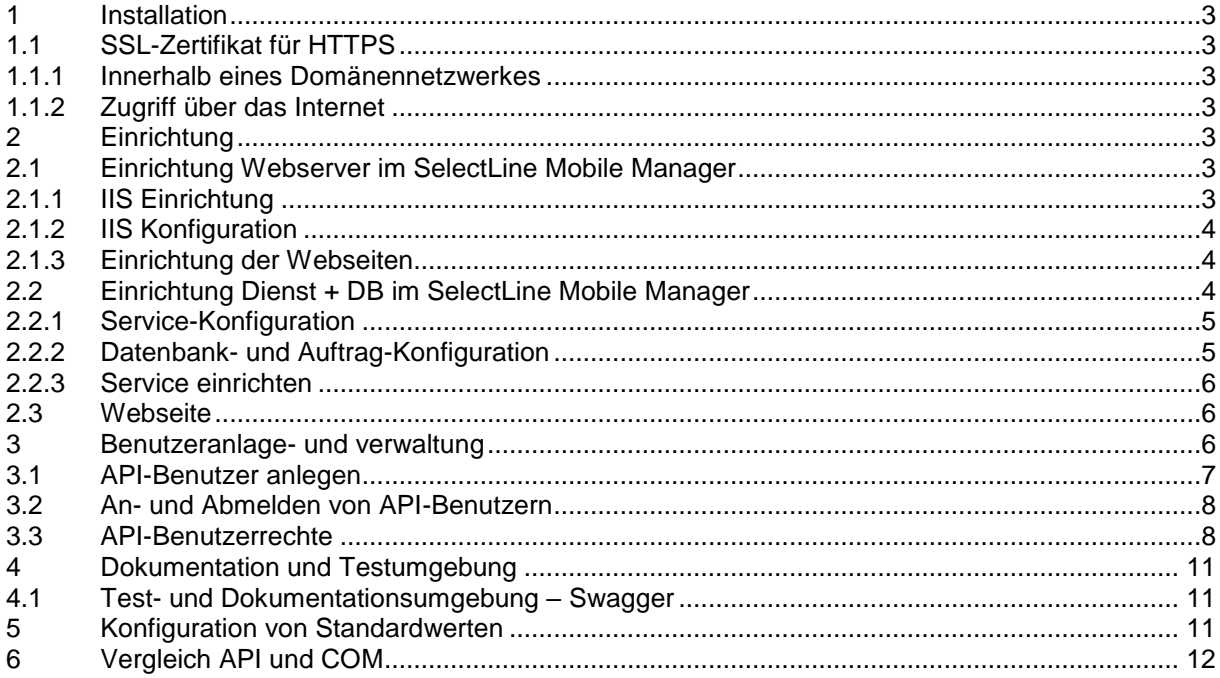

#### Anmerkung:

Hinweise zu programmübergreifenden Funktionen wie Veränderungen im Setup/Installationsprogramm und zum Drucken/Formulareditor finden sie zudem im Dokument Achtung Update Version 19

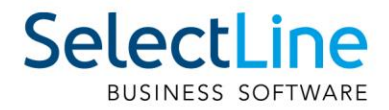

## <span id="page-2-0"></span>**1 Installation**

Die SelectLine API, SelectLine Mobile und SelectLine MDE befinden sich in einem gemeinsamen Setup und werden unabhängig der vorhandenen Lizenzen gemeinsam installiert. Der SQL-Server, sowie das Datenverzeichnis des SelectLine Auftrags müssen von dem Installationsort aus erreichbar sein.

#### **Unterstützte Betriebssysteme**

- Windows Server 2012, Windows Server 2012R2, Windows Server 2016
- Windows 8, Windows 8.1, Windows 10

Der Aufbau und der Ablauf sind identisch zu dem bekannten Setup der Hauptprogramme. Vorhandene Installationen von SelectLine Mobile, die mit dem alten Setup durchgeführt wurden, werden erkannt und können direkt aktualisiert werden.

## <span id="page-2-1"></span>**1.1 SSL-Zertifikat für HTTPS**

Für die Einrichtung einer verschlüsselten Verbindung ist zwingend ein SSL-Zertifikat notwendig. Selbst ausgestellte Zertifikate genügen zwar um eine verschlüsselte Übertragung zu erreichen, führen jedoch zu einer Sicherheitswarnung des aufrufenden Endgerätes, da das Zertifikat nicht überprüft werden kann.

#### <span id="page-2-2"></span>**1.1.1 Innerhalb eines Domänennetzwerkes**

Innerhalb eines Domänennetzwerks können prüfbare SSL-Zertifikate ausgestellt werden. Solange die Webseite innerhalb des Netzwerkes genutzt wird, treten hier keine Sicherheitswarnungen auf. **Systemsteuerung** → **Verwaltung** → **Computerzertifikate verwalten**

#### <span id="page-2-3"></span>**1.1.2 Zugriff über das Internet**

Um über das Internet per HTTPS ohne eine Sicherheitswarnung auf eine Webseite zugreifen zu können, ist ein von einer Zertifizierungsstelle ausgestelltes Zertifikat notwendig. Die Möglichkeiten und Wege unterscheiden sich je nach Webhoster und sind unter Umständen mit Kosten verbunden.

## <span id="page-2-4"></span>**2 Einrichtung**

#### <span id="page-2-5"></span>**2.1 Einrichtung Webserver im SelectLine Mobile Manager**

<span id="page-2-6"></span>Der Webserver dient der Bereitstellung der Webseite.

#### **2.1.1 IIS Einrichtung**

Zuerst müssen die Internetinformationsdienste (IIS) eingerichtet werden. Betätigen Sie dazu auf der Seite "Webserver" den Schalter "Internetinformationsdienste einrichten". Nach erfolgreicher Einrichtung wird Folgendes angezeigt:

Installation Internetinformationsdienste

Die Internetinformationsdienste (IIS) sind installiert und laufen.

Internetinformationsdienste einrichten

Internetinformationsdienste Manager

Status aktualisieren

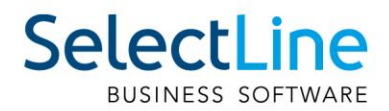

#### <span id="page-3-0"></span>**2.1.2 IIS Konfiguration**

Wählen Sie nun eine IIS Seite aus. Hierbei handelt es sich um die Bezeichnung der Seite im IIS (Internet Information Services). Sie können eine neue Seite Namens "SelectLine" anlegen lassen (empfohlen) oder eine bereits bestehende Seite erweitern.

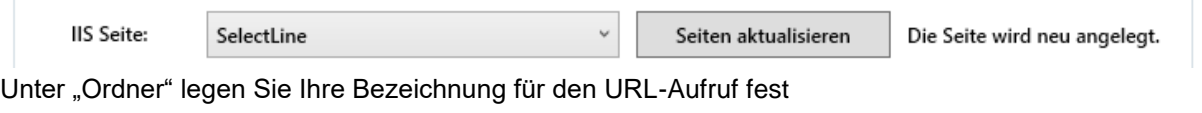

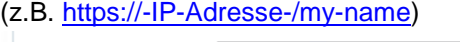

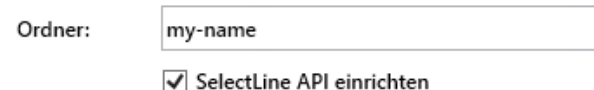

Aktivieren Sie für die Nutzung von der SelectLine API die Checkbox "SelectLine API einrichten". Die Webseite muss mit entsprechenden Ports für eine HTTP- und/oder HTTPS-Verbindung verbunden werden. Wir empfehlen ausschliesslich die Nutzung von HTTPS, da nur hier die Kommunikation zwischen den Benutzern und dem Server verschlüsselt erfolgt. Es kann automatisch nach einem freien Port gesucht werden oder ein Port manuell eingetragen werden. Ist der gewählte Port schon belegt, wird er rot dargestellt und kann nicht benutzt werden.

Für die verschlüsselte Kommunikation mittels HTTPS ist ein Zertifikat nötig. Es kann hier ein schon bestehendes Zertifikat importiert werden. Alternativ kann ein neues Zertifikat generiert werden. Bei einem selbst generierten Zertifikat erscheint beim erstmaligen Aufruf im Browser eine Warnung, mit der Frage, ob dem ausgestellten Zertifikat vertraut werden soll.

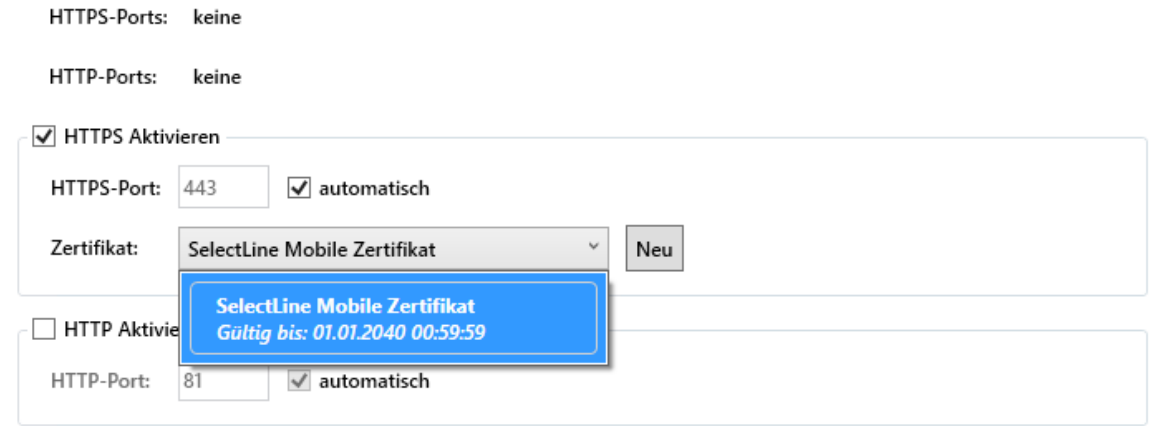

#### <span id="page-3-1"></span>**2.1.3 Einrichtung der Webseiten**

Klicken Sie auf "Seite einrichten und speichern". Nach Abschluss der Aktion werden automatisch Tests ausgeführt, die prüfen ob die Einrichtung erfolgreich war.

Seite einrichten und speichern Seite konfigurieren

Sollten Sie nach dem Einrichten Änderungen vornehmen wollen, klicken Sie auf "Seite konfigurieren", nehmen Ihre Änderungen vor und führen erneut "Seite einrichten und speichern" aus.

## <span id="page-3-2"></span>**2.2 Einrichtung Dienst + DB im SelectLine Mobile Manager**

Der SelectLine Mobile Service dient der Kommunikation zwischen den Webseiten und der Datenbank. Er nimmt Anfragen der Webseiten entgegen und leitet sie an den Datenbank-Server weiter. Die

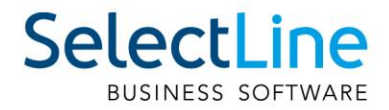

Kommunikation zwischen Service und Webseite erfolgt verschlüsselt und benötigt daher ebenfalls ein Zertifikat.

#### <span id="page-4-0"></span>**2.2.1 Service-Konfiguration**

Es kann automatisch nach einem freien Port gesucht werden oder ein Port manuell eingetragen werden. Ist der gewählte Port schon belegt, wird er rot dargestellt und kann nicht benutzt werden. Sind Sie bereits im Besitz eines Zertifikates, können Sie dieses über den Schalter "Importieren" einfügen oder Sie wählen aus den vorhandenen Zertifikaten dasjenige aus, welches Sie schon für die Konfiguration des Webservers erstellt haben.

Geben Sie unter "Dienstkonto" die Art des Benutzerkontos Ihres Webservers an, mit dessen Berechtigungen der Dienst gestartet werden soll. Der empfohlene Standard ist hier "Lokales Systemkonto". Wenn Sie als Dienstkonto die Option "Benutzerkonto" wählen, müssen Benutzername und Passwort mit einem existierenden Windows-Benutzer übereinstimmen.

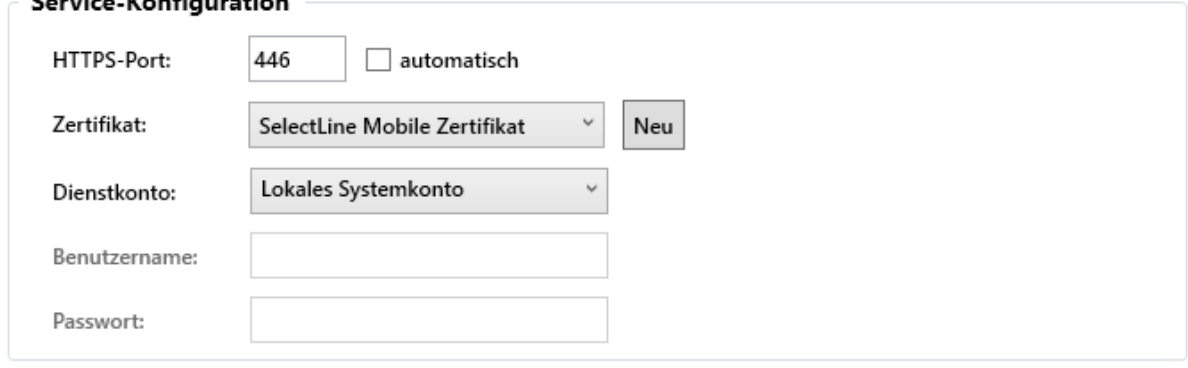

#### <span id="page-4-1"></span>**2.2.2 Datenbank- und Auftrag-Konfiguration**

Zur Konfiguration der Datenbankverbindung müssen Sie die Netzwerkadresse Ihres SQL-Servers eingeben (z.B. Server1\SELECTLINE). Der SQL-Server muss sich dabei nicht auf dem gleichen Rechner befinden. Er muss allerdings von diesem aus zu erreichen sein.

Beim Feld "Authentifizierung" können Sie unter Windows-Anmeldung und SQL Server-Authentifizierung wählen. Wenn die SQL Server-Authentifizierung ausgewählt wurde, müssen Sie einen Anmeldenamen und ein Kennwort angeben. Bitte beachten Sie, dass eine Windows-Anmeldung nur dann Sinn macht, wenn die Datenbank auf demselben Rechner liegt, da ansonsten der Dienst nicht gestartet werden kann. Der angegebene Benutzer muss Lese- und Schreibrechte auf dem SQL-Server besitzen ("SL\_DATEN", alle Mandanten inkl. der Serverberechtigung "VIEW SERVER STATE"). Es wird empfohlen einen SQL Server Benutzer zu verwenden. Stellen Sie sicher, dass eventuelle Sicherheitseinstellungen (wie z.B. Firewalls) auf Ihrem Web- bzw. Datenbank-Server die Kommunikation zwischen Dienst und Datenbank nicht behindern.

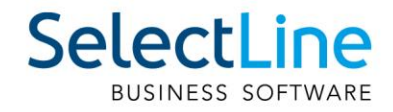

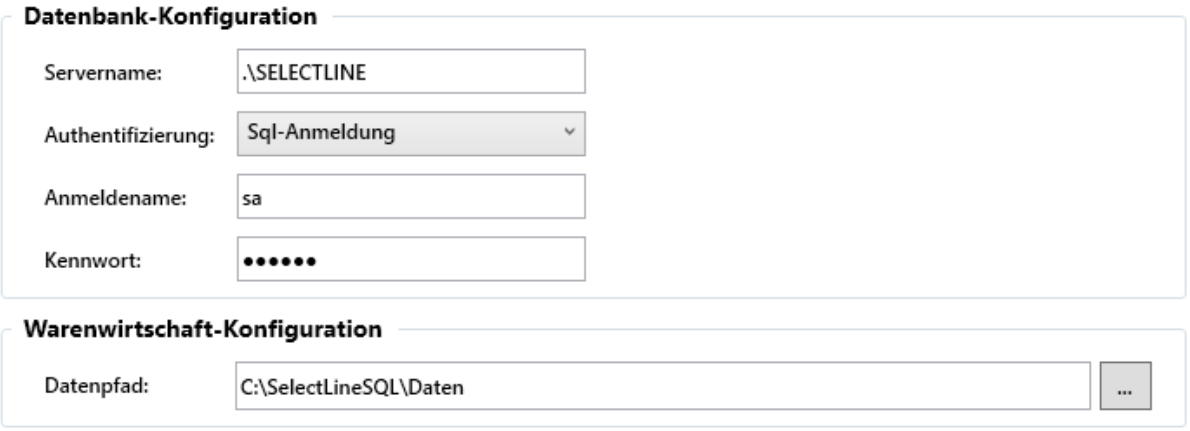

#### <span id="page-5-0"></span>**2.2.3 Service einrichten**

Um den Dienst zu starten, klicken Sie auf die Schaltfläche "Service einrichten". Der Dienst wird nun gestartet. Läuft der Dienst bereits, wird er beendet und deinstalliert sowie anschliessend neu installiert und gestartet. Ebenfalls wird bei dieser Aktion eine Aufgabe in der Windows Aufgabenplanung erstellt, welche den Backendmanager beim Start des Servers automatisch ausführt. Hierfür öffnet sich ein eigener Dialog. Die Aufgabe darf nicht wieder entfernt werden. Anschliessend werden die Tests durchgeführt.

#### <span id="page-5-1"></span>**2.3 Webseite**

Wenn alle vorhergehenden Tests erfolgreich waren, können Sie im Bereich "Webseite" über den Button "Im Browser aufrufen" Ihre Webseiten öffnen. Die Hilfe-Seiter der API muss aufgerufen werden können.

#### <span id="page-5-2"></span>**3 Benutzeranlage- und verwaltung**

Für die Nutzung der API sind ein Auftrags-Benutzer und ein API-Benutzer erforderlich.

Die Anlage und Verwaltung eines Auftrags-Benutzers erfolgt in der Rechteverwaltung des SelectLine Auftrags. Die Einrichtung ist der Dokumentation des Auftrags zu entnehmen. Ein Auftrags-Benutzer darf für die Verknüpfung mit einem API-Benutzer ausschließlich die Windows- oder SQL-Server-Anmeldung verwenden (die Standardanmeldung wird nicht unterstützt). Achten Sie darauf, dass der Nutzer über ausreichende Rechte verfügt und der Zugriff auf die gewünschten Mandanten erlaubt ist. Die Anlage und Verwaltung der API-Benutzer erfolgt in SelectLine Mobile. Um Benutzer zu verwalten, melden Sie sich entweder als Standard-Administrator oder als Benutzer mit Administratorrechten in SelectLine Mobile an. Wählen Sie auf der Hauptseite den Menüpunkt "Administration/Benutzerverwaltung".

Bei der Installation von SelectLine Mobile wird ein Standardadministrator mit Benutzername "Admin" und Passwort "admin\$001" eingerichtet.

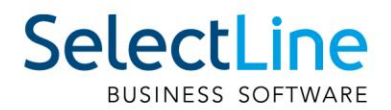

#### <span id="page-6-0"></span>**3.1 API-Benutzer anlegen**

Für die Nutzung der SelectLine API sind eigens dafür vorgesehene API-Benutzer anzulegen. Ein API-Benutzer kann nicht gleichzeitig ein SelectLine Mobile -Benutzer oder ein MDE-Benutzer sein.

Hintergrund für diese Trennung sind die verschiedenen Lizenzierungsmöglichkeiten, sowie die unter Umständen gegensätzlich zu vergebenen Rechte.

- Melden Sie sich als Administrator auf der SelectLine Mobile Webseite an und öffnen Sie die Administration.
- Anschliessend betätigen Sie unter "Benutzerverwaltung" den Schalter "Neuen API-Benutzer erstellen".
- Vergeben Sie einen Benutzernamen und ein Passwort. Die hier eingegebenen Daten werden später zur Anmeldung benötigt.
- Folgen Sie anschliessend der weiteren Einrichtung, weisen einen Benutzer dem Auftrag zu und wählen den Mandanten aus, der mit dieser Anmeldung genutzt werden soll.
- Legen Sie so viele API-Benutzer an, wie Sie benötigen.

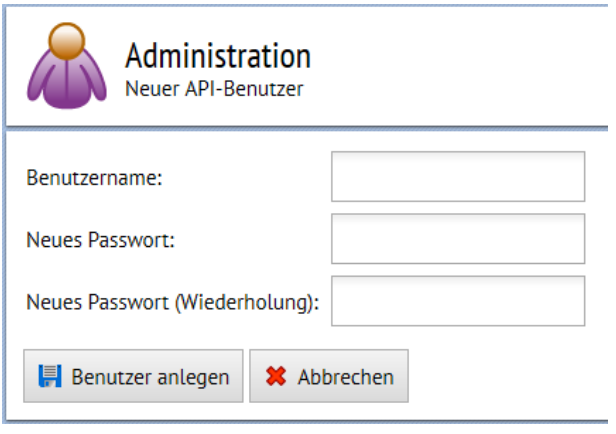

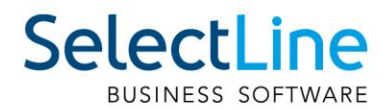

## <span id="page-7-0"></span>**3.2 An- und Abmelden von API-Benutzern**

Ein API-Benutzer kann immer nur einmal angemeldet sein. Meldet er sich auf einem weiteren Gerät, Browser oder über eine andere Anwendung an, wird er automatisch auf dem anderen Gerät / Browser /Anwendung abgemeldet. Ist die Anzahl an lizenzierten API-Benutzern erreicht, kann sich kein weiterer API-Benutzer mehr anmelden.

Sollte sich ein API-Benutzer nicht abmelden oder sich nicht abmelden können und weiterhin eine Lizenz belegen, die einem anderen API-Benutzer zur Verfügung gestellt werden soll, kann der Nutzer über die Benutzerverwaltung abgemeldet werden.

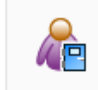

**Benutzer abmelden** Den Benutzer Klaus abmelden.

## <span id="page-7-1"></span>**3.3 API-Benutzerrechte**

Die Rechte, die einem Nutzerkürzel in der Rechteverwaltung des Auftrags zugewiesen sind, gelten weitestgehend auch für SelectLine API. D.h. wenn einem Nutzer bspw. verboten ist, Belege im Auftrag anzulegen, kann er das auch über die SelectLine API nicht tun.

In der Mobile Benutzerverwaltung gibt es zusätzlich einstellbaren Rechte für API-Benutzer, die in Kombination der Rechte des Auftrags berücksichtigt werden. Die Wirkung der einzelnen Rechte ist in der eigenen Anwendung zu testen.

## **4 Lizenzierung der API**

Bis zur Version 19.2 war die API über die Toolbox Runtime lizenziert. Ab der Version 19.3 wird die API separat lizenziert mit eigener Lizenzierung. Den Preis entnehmen Sie der aktuellen Preisliste. Eine Lizenz benötigen Sie pro API-Anwendung.

Jeder der eine API-Lösung mittels SelectLine API zur Verfügung stellen will, muss dies bei SelectLine melden, damit der entsprechende AppKey kostenlos generiert werden kann. Erst dann kann die Applikation oder die Sonderprogrammierung genutzt werden. Dieser AppKey muss dann im API-Programm (gemäss Kap. [4.2\)](#page-9-0) eingegeben werden. Zusätzlich muss der Kunde, der diese Applikation verwenden möchte, den entsprechenden API-Key lizenziert haben.

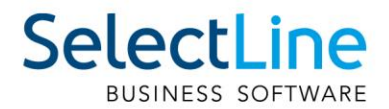

## **4.1 Eingabe des Lizenzschlüssels**

Mit der Lizenzierung des API-Key erhalten Sie von uns einen Lizenzkey und eine Lizenzdatei. Damit Sie den API-Key lizenzieren, rufen Sie den Menüeintrag "API Lizenzierung" unter dem Tab "Hilfe" auf. Über diesen Dialog kann die SelectLine API Lizenzierung gestartet werden.

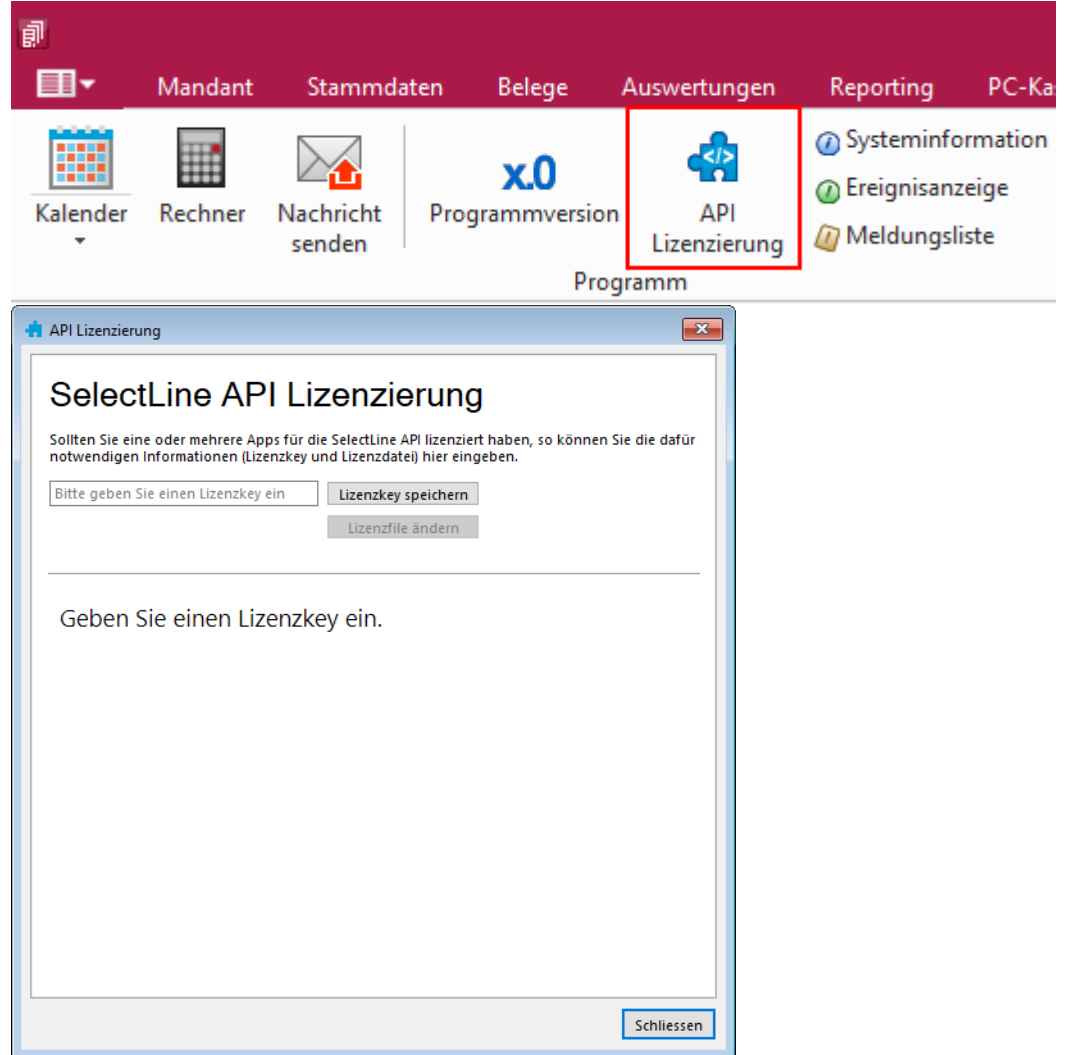

Im API Lizenzierungsdialog muss der Lizenzkey eingegeben werden, den Sie per Mail von SelectLine erhalten haben. Nachdem dieser eingegeben wurde, kann das dazu passende Lizenzfile eingelesen werden. Im Anschluss werden die lizenzierten AppKeys angezeigt.

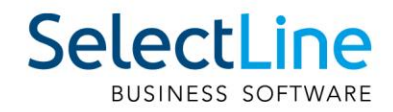

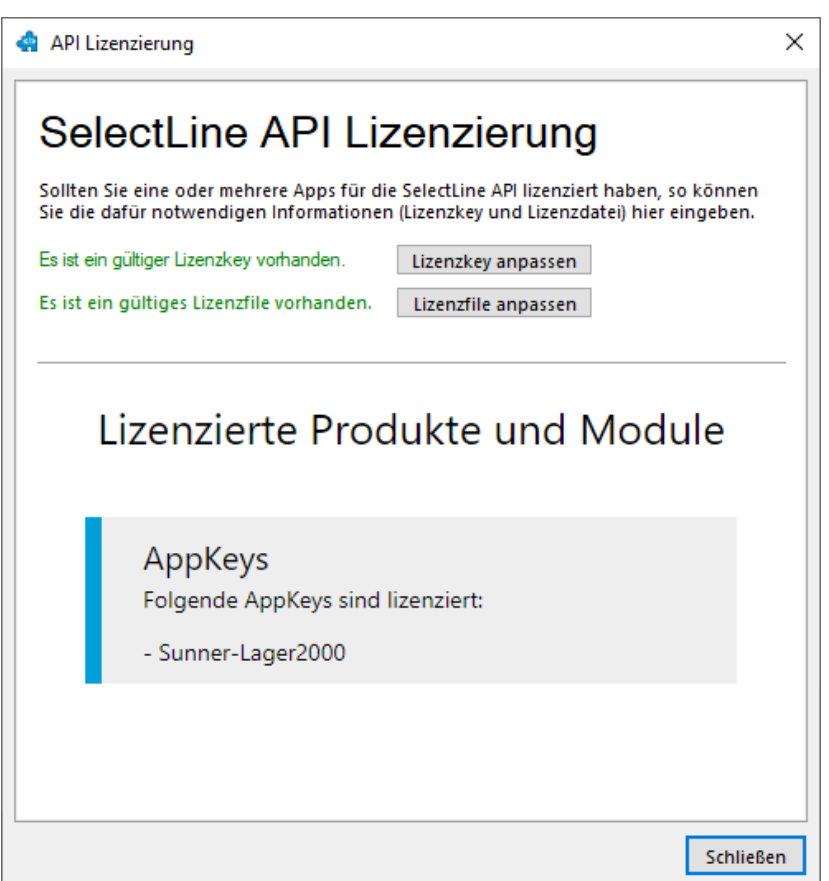

## <span id="page-9-0"></span>**4.2 Nutzung des AppKeys im Login in der API**

Zukünftig brauchen Sie zusätzlich zu Nutzernamen und Passwort zum Login in der SelectLine API einen AppKey. Die Nutzung eines AppKeys beim Login in der API ist sehr einfach. Die Login-Route wurde um die Möglichkeit der Angabe eines AppKeys erweitert.

Wird beim Login ein AppKey übergeben, so wird dieser auf die Gültigkeit geprüft. Ist der AppKey gültig, so wird ein gültiger Login-Token für den Benutzer zurückgegeben und der Login war erfolgreich.

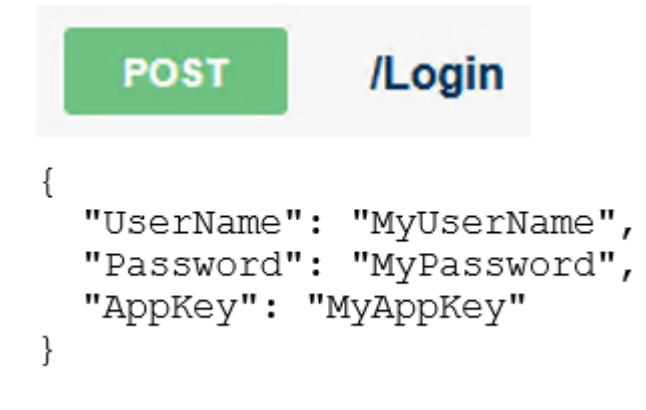

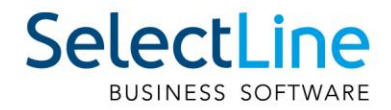

## <span id="page-10-0"></span>**5 Dokumentation und Testumgebung**

Mit der Einrichtung der SelectLine API wird auch eine zur installierten Version gehörende Hilfe bereitgestellt. Diese ist bei gesetzten Standardeinstellungen erreichbar über

[https://x.x.x.x/slmobileApi/help.](https://x.x.x.x/slmobileApi/help) Wurde ein anderer Ordner für die Webseite eingerichtet, ist der Pfad entsprechend anzupassen. Ein direkter Aufruf ist auch über den Mobile Manager möglich (Seite .Webseite")

Die Dokumentation erreichen Sie ebenfalls über [http://www.slmobile.ch/slmobileapi/help.](http://www.slmobile.ch/slmobileapi/help)

## <span id="page-10-1"></span>**5.1 Test- und Dokumentationsumgebung – Swagger**

Über die Hilfe ist auch die Test- und Dokumentationsumgebung – Swagger erreichbar. Neben einer ausführlichen Dokumentation der API, können hier auch direkt die Funktionalitäten der API getestet werden.

## <span id="page-10-2"></span>**6 Konfiguration von Standardwerten**

Im Datenverzeichnis des SelectLine Auftrags befindet sich eine Konfigurationsdatei (api\_standardwerte\_vorgabe.json), welche die Standardwerte für Aktionen vorgibt, die im normalen Betrieb einen Abfragedialog öffnen würden. Änderungen an dieser Datei werden bei jedem Update überschrieben.

Um eigene Vorgaben zu erstellen, kann eine Datei mit dem Namen api\_standardwerte.json angelegt werden, in der die gewünschten Optionen im JSON-Format hinterlegt werden können.

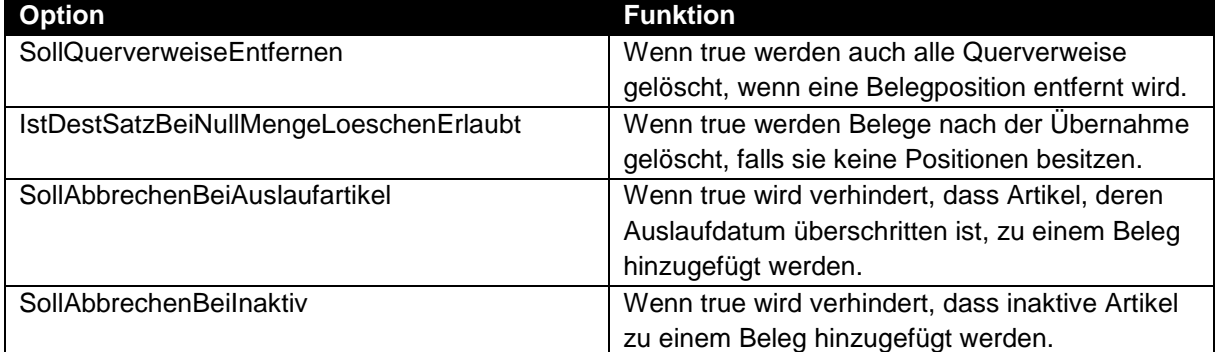

Die verfügbaren Werte sind im Folgenden beschrieben:

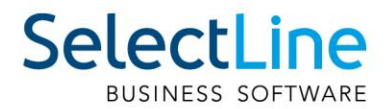

## <span id="page-11-0"></span>**7 Vergleich API und COM**

Um einen Umstieg von der COM-Schnittstelle auf die API-Schnittstelle zu vereinfachen, haben wir eine Übersicht über alle Funktionen der beiden Schnittstellen erstellt. Dabei ist zu erkennen, dass es einige Funktionen in der COM-Schnittstelle gibt, die noch nicht in der API verfügbar sind. Zusätzlich wird zukünftig viele neue Funktionen in der API geben, die nicht in der COM-Schnittstelle angeboten werden.

Es geht dabei um Funktionen, die allesamt einen funktionalen Zugriff auf die Daten der SelectLine Programme ermöglichen – inklusive Rechteprüfung und Validierung. Die COM-Schnittstelle wird von uns nicht mehr weiterentwickelt.

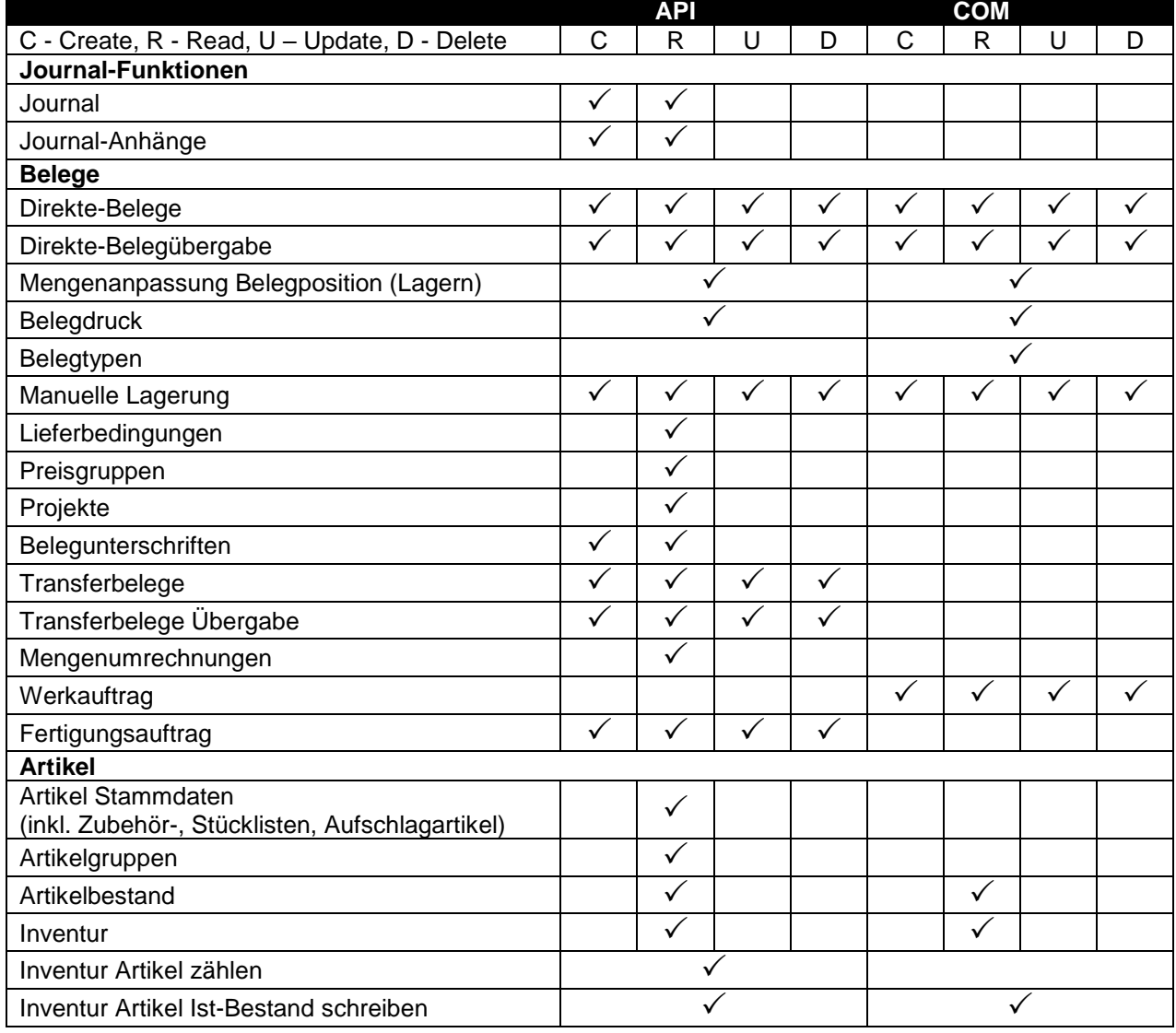

# SelectLine BUSINESS SOFTWARE

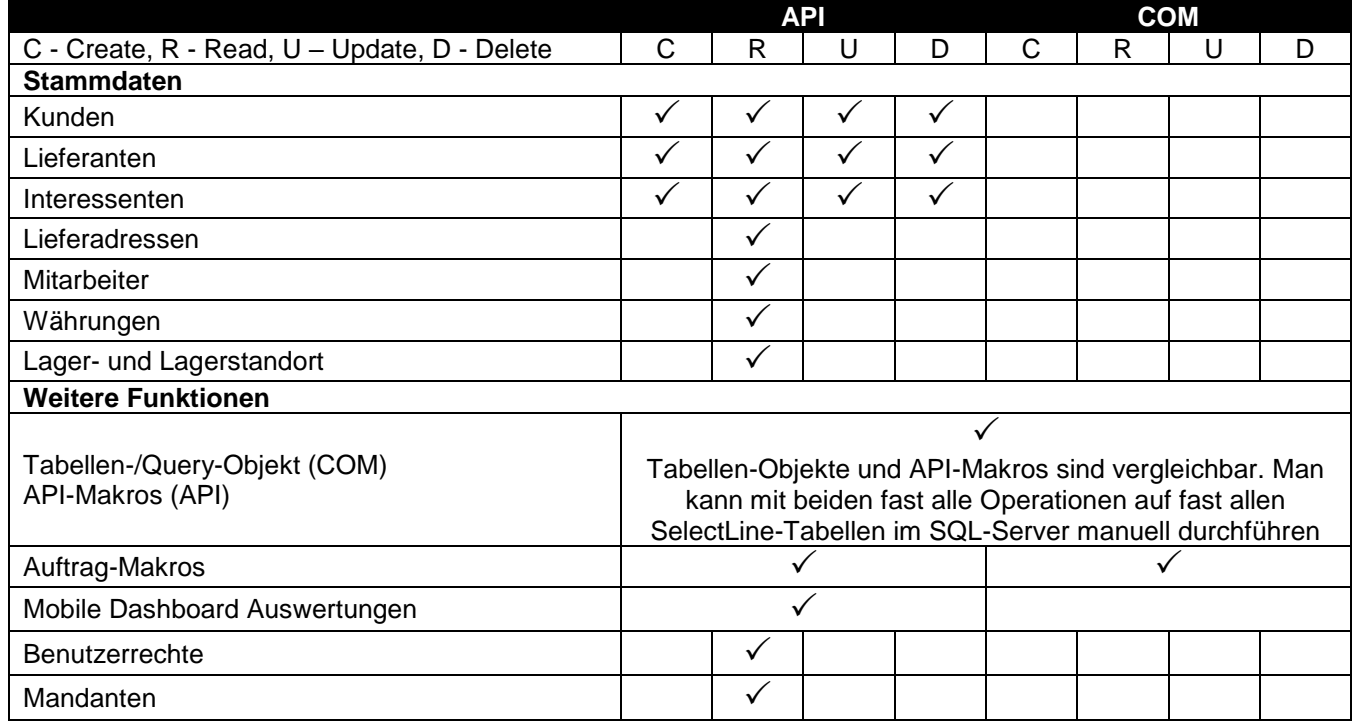